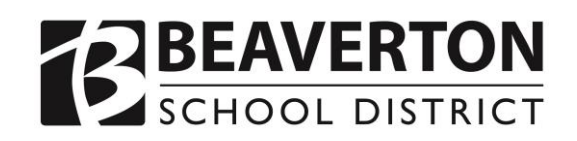

# Resetting ParentVUE Password Guide

#### **Introduction**

This guide was designed to help parents and guardians who are unable to access ParentVUE successfully complete the password reset process. To make your experience as easy as possible, we suggest using a desktop or laptop computer and selecting **Chrome** or **Firefox** as your browser.

If you are unable to reset your password after following the steps in this guide exactly, or if you get stuck at any step, please reach out to your child's school for assistance.

### **Step 1: Navigate to ParentVUE**

Use the school or District website's quick links to navigate to the ParentVUE login page: [https://parentvue.beaverton.k12.or.us/.](https://parentvue.beaverton.k12.or.us/) Click **I am a parent >>**

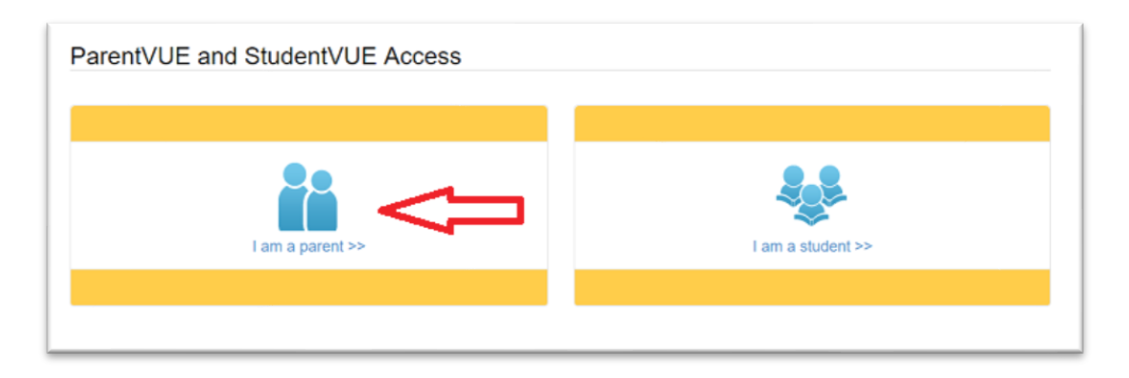

## **Step 2: Request a Password Reset Email**

Click on **More Options** to expand the menu, then click **Forgot Password**.

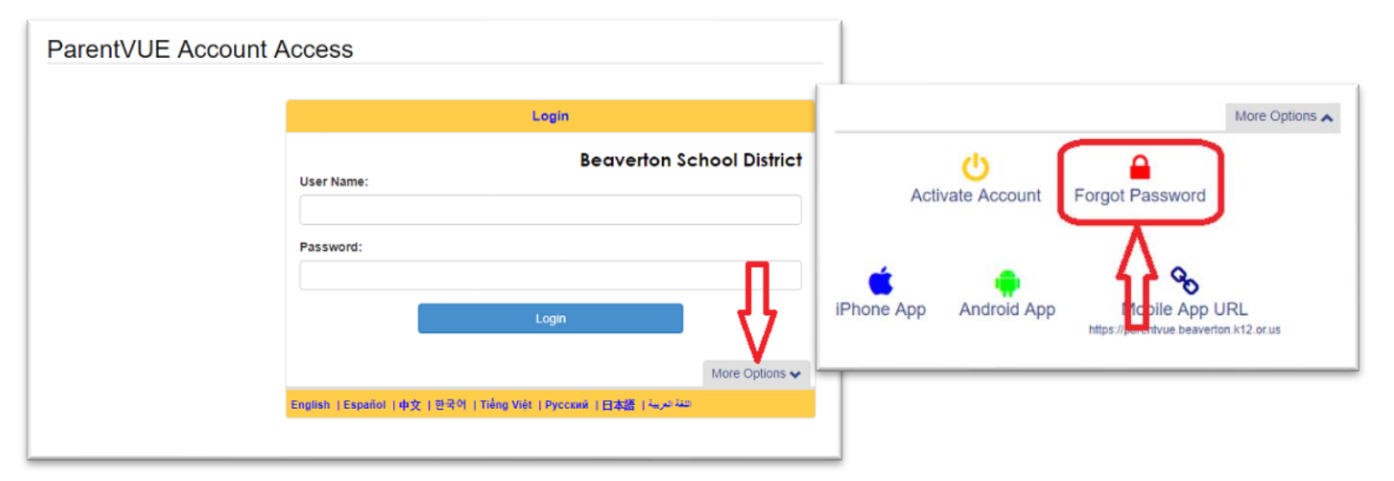

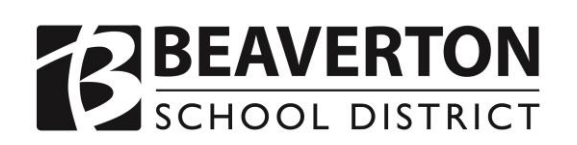

## **Resetting ParentVUE Password Guide**

The password reset email will come from [noemail@beaverton.k12.or.us.](mailto:noemail@beaverton.k12.or.us) Adding this address to your trusted sender list may help the email reach your inbox.

Enter your ParentVUE username and click **Send Email**. If you do not know your ParentVUE username, you may enter the primary email address the school has on record for you.

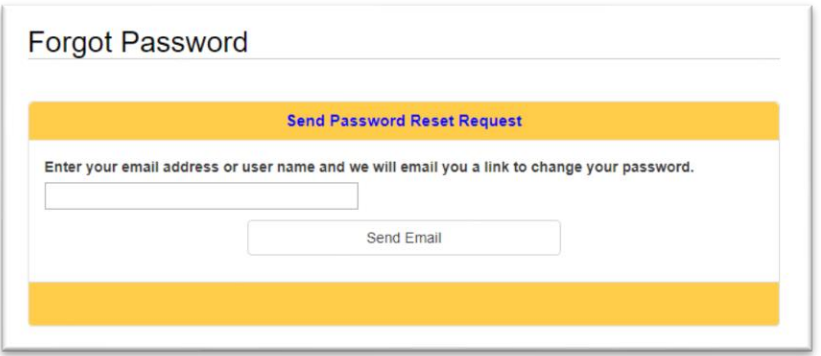

The password reset email will only be sent if the email you entered exactly matches the email on record.

A confirmation message will appear. Click on the link that says **Click to return to Login**.

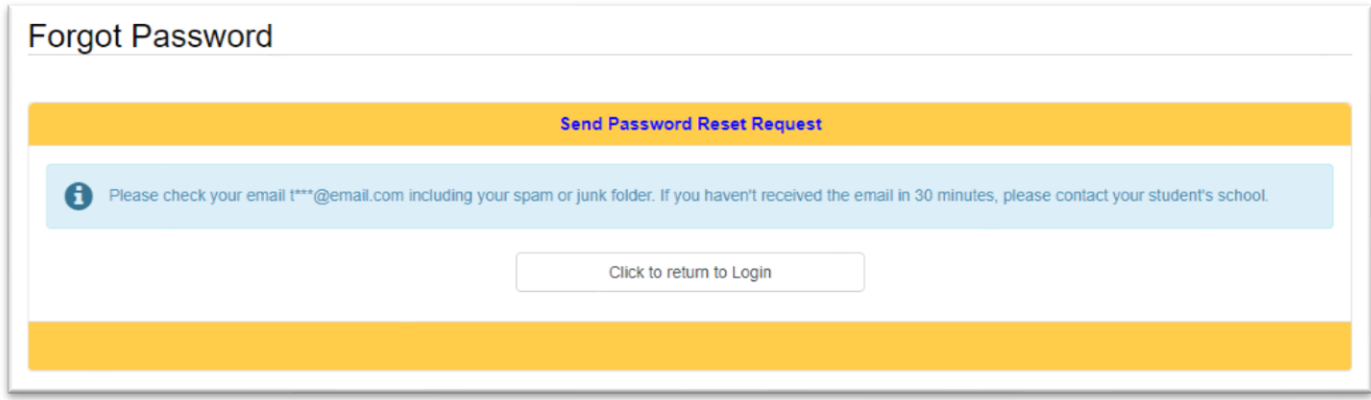

If you do not see the email right away please check your spam/junk folders. Some email providers also have special filtering rules that will automatically move messages to other folders. Searching your inbox for 'noemail@beaverton.k12.or.us' may help you find the email.

**Please confirm your username and/or primary email address with your child's school if you are stuck on this step**.

#### **Step 3: Reset Your Password**

This is a sample of the password reset email. Click on the link that says **Click here to change password**.

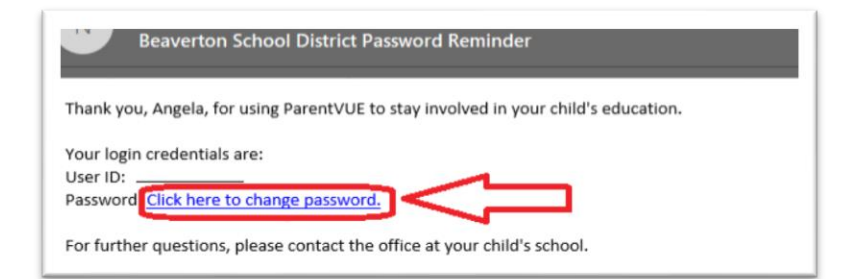

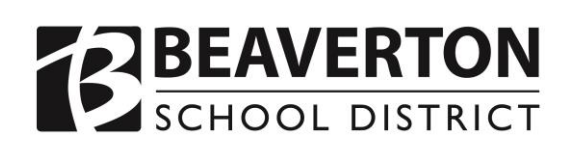

## **Resetting ParentVUE Password Guide**

The link brings you to the Change Password page. *Note: your username will be read-only*.

Enter your First Name and Last Name in the appropriate boxes. **Your name must be entered exactly as the school has on file**.

Your new password must be a minimum of 6 characters in length and can consist of numbers and letters, but not special characters.

The password is case-sensitive and must be entered exactly the same in both the New Password and Confirm New Password fields.

**New Password:** .......

.........

**Confirm New Password:** 

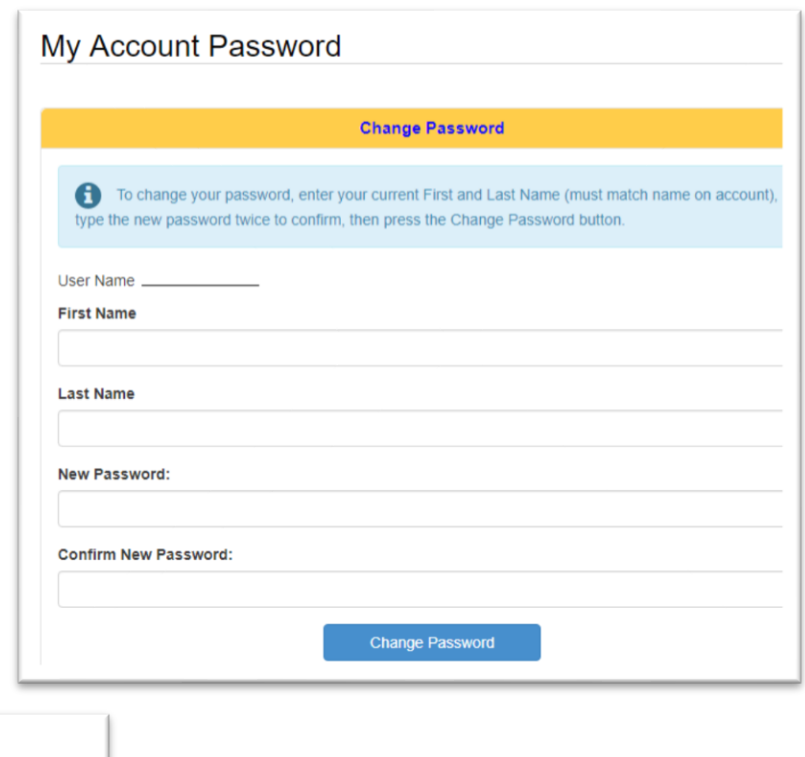

**If you see this error, retype the password in both fields**.

Confirmation Password must match the Password field.

Once all four fields on this page are populated and error-free, click on the **Change Password** button. This will bring you to a success page. You may now exit this page.

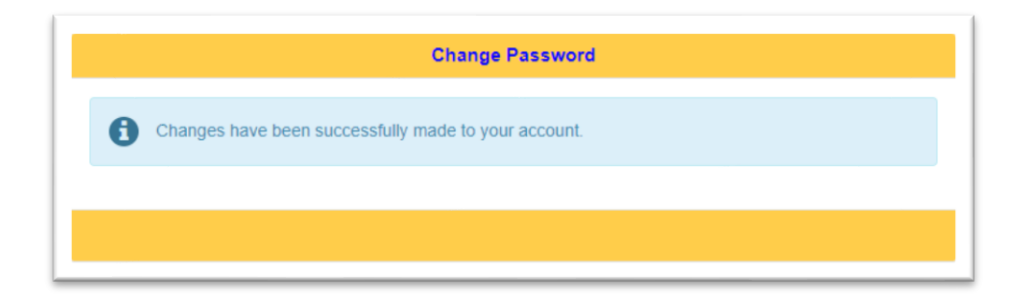

**Please confirm the exact first and last name your child's school has on file if you are stuck on this step**.

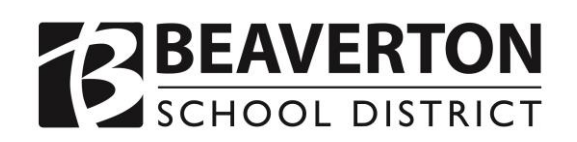

## **Step 4: Sign In**

Return to the ParentVUE login page: [https://parentvue.beaverton.k12.or.us/.](https://parentvue.beaverton.k12.or.us/) Click **I am a parent >>**

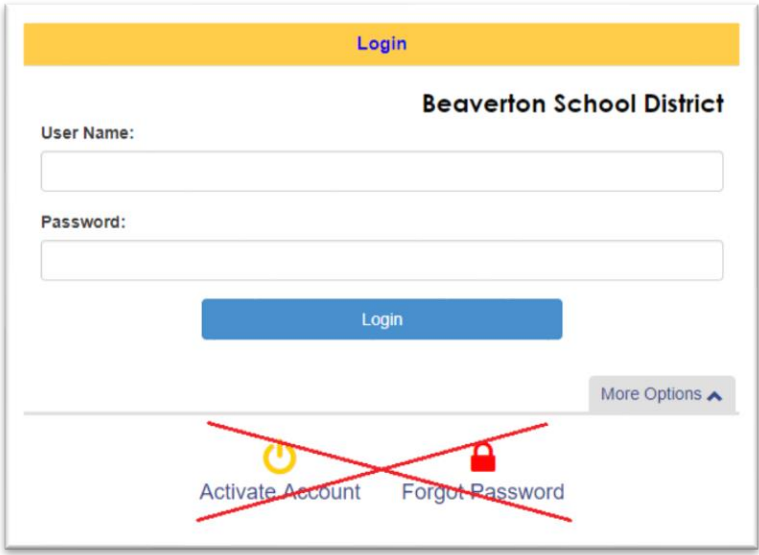

Sign in with your username and new password.